**PANDUIT** infrastructure for a connected world

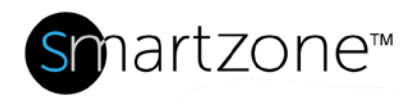

### Technical Reference 83-SZ

Published: **7/25/18**

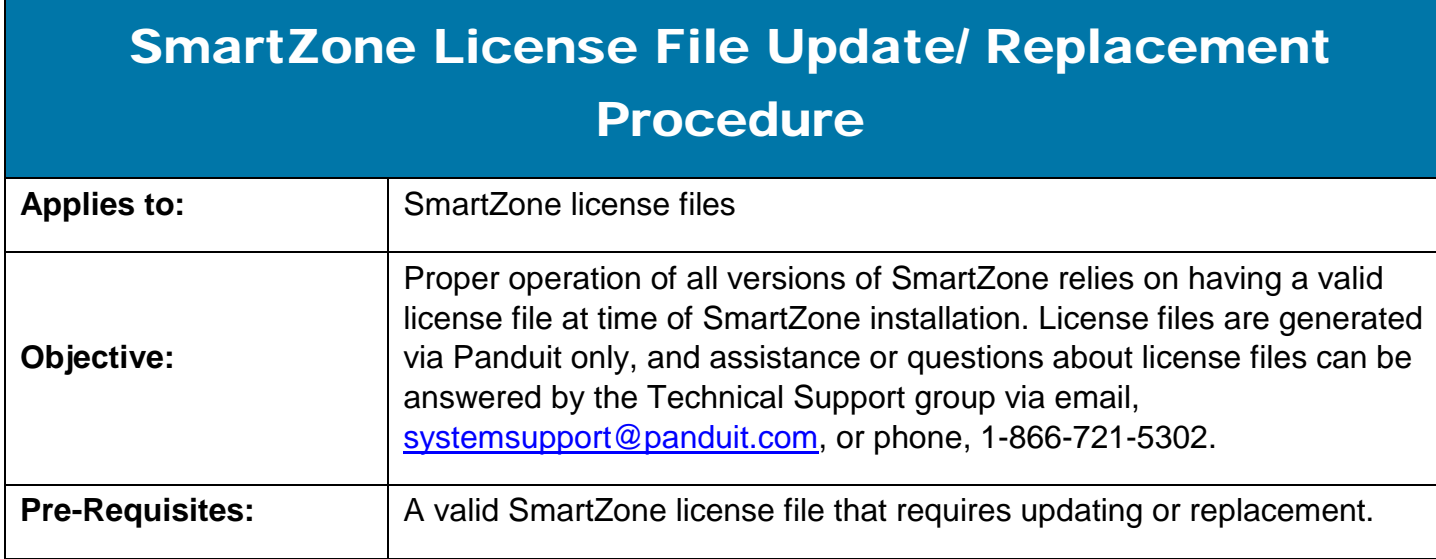

### Performing the Procedure

Once the license is received, follow the steps below to complete the license change.

*Note*: When completing this operation, the SmartZone Application Server service will also be temporarily disabled and connection to the SmartZone console will be unavailable. Take this into consideration for timing of license replacement operations.

- 1. Copy the obtained license file to a location on the SmartZone server that is accessible when logged in either remote or local to the SmartZone server. ex. C:\temp\PVNGAllLicenses.lic
- 2. Navigate to the **Services** menu via **Start**, **All Programs**, **Administrative Tools**, **Services**.

## **PANDUIT**

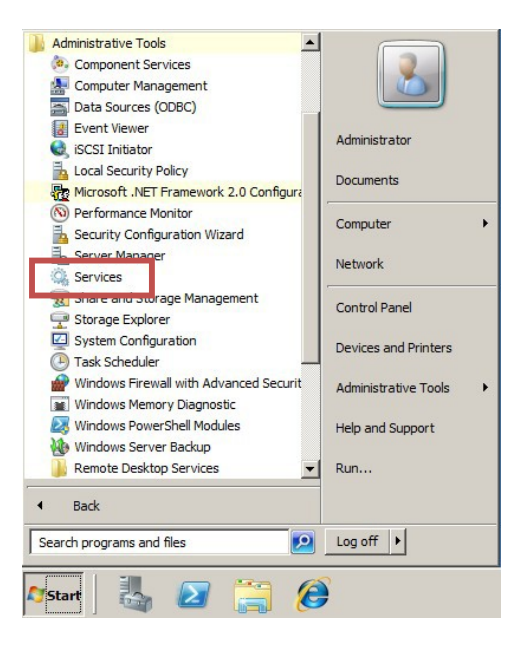

3. Once the Services screen has opened, locate the **SmartZone Licensing Server** service. Right-click the service and select **Stop**.

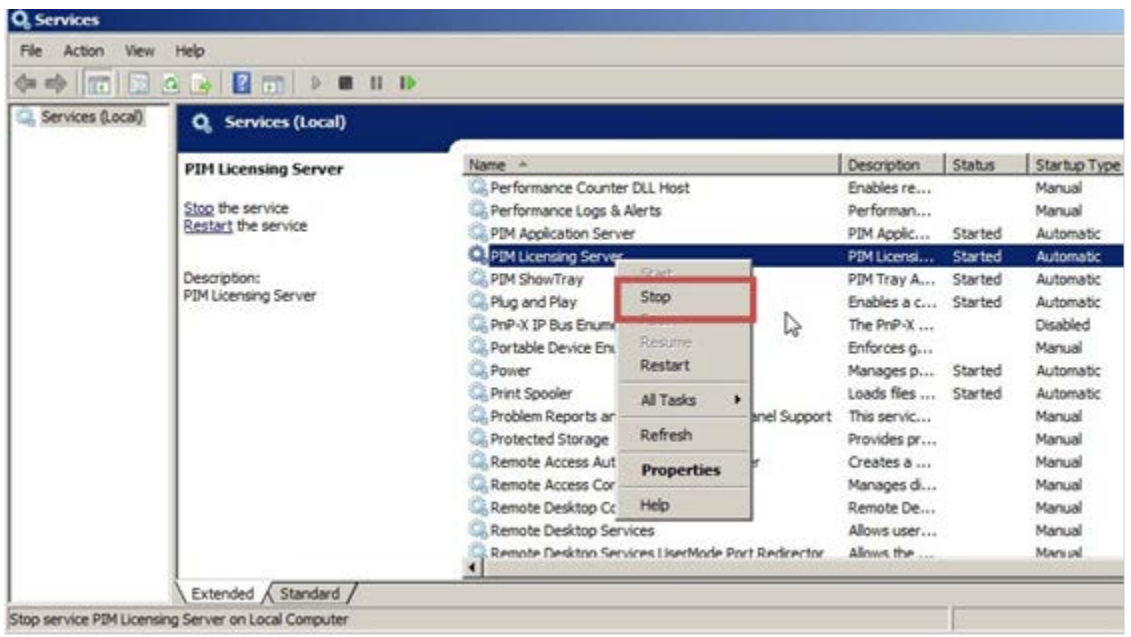

4. A pop-up box displays a warning message that the **SmartZone Application Server** service will also be stopped. Select **Yes.**

#### **TECHNICAL REFERENCE**

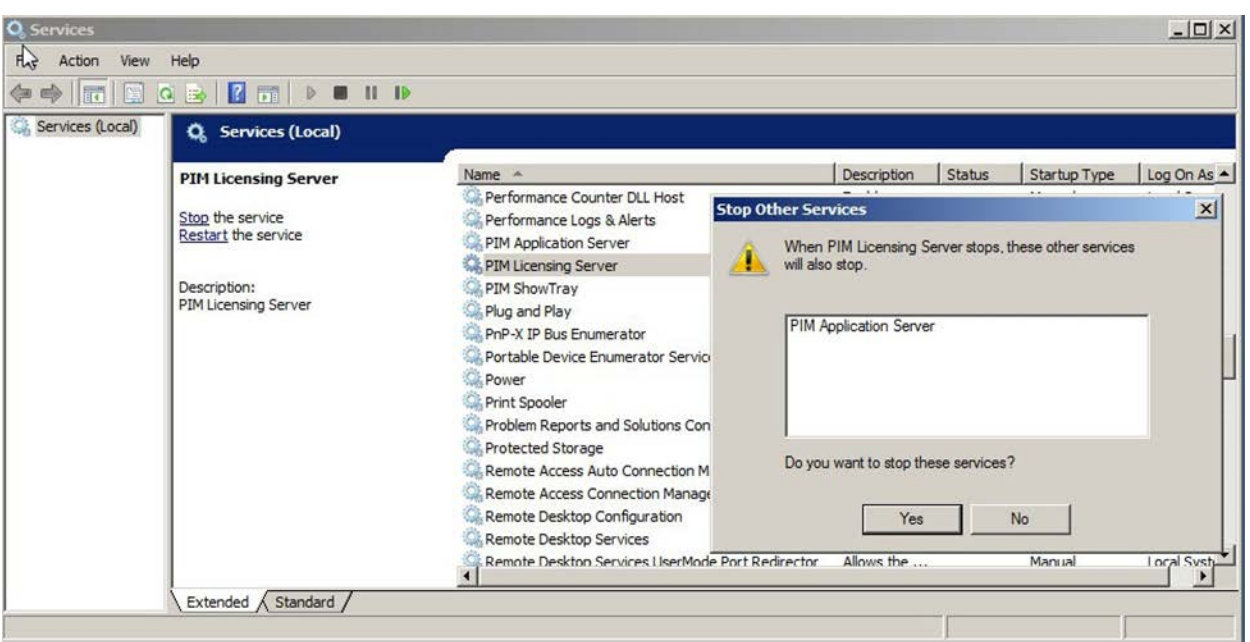

**PANDUIT** 

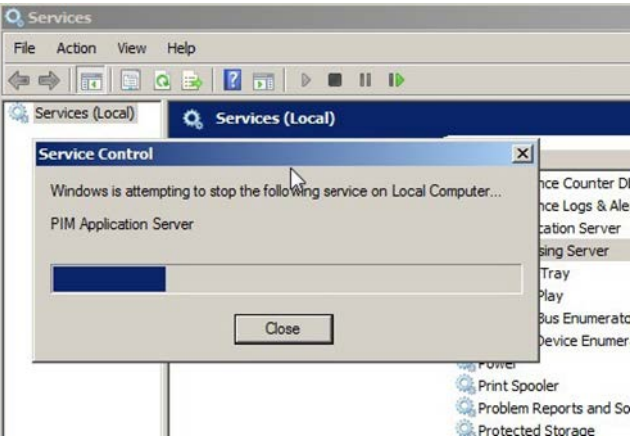

5. Once the services have stopped, minimize the Services screen. Copy the license file that was put in the easily accessible location on the server (the example was C:\temp\PVNGAllLicenses.lic) to your SmartZone installation directory %Program Files%\PANDUIT SmartZone\licensing\, overwriting the existing PVNGAllLicenses.lic file. Select **Move and Replace** when prompted to do so.

**Note**: The license file MUST be named PVNGAllLicenses.lic for proper operation (case sensitive as well). If the file has a different name or was sent compressed, please ensure that the file is available in the \licensing folder as PVNGAllLicenses.lic. Any attempts to edit the file will invalidate it and the SmartZone Licensing Server will not start.

#### **TECHNICAL REFERENCE**

# **PANDUIT**

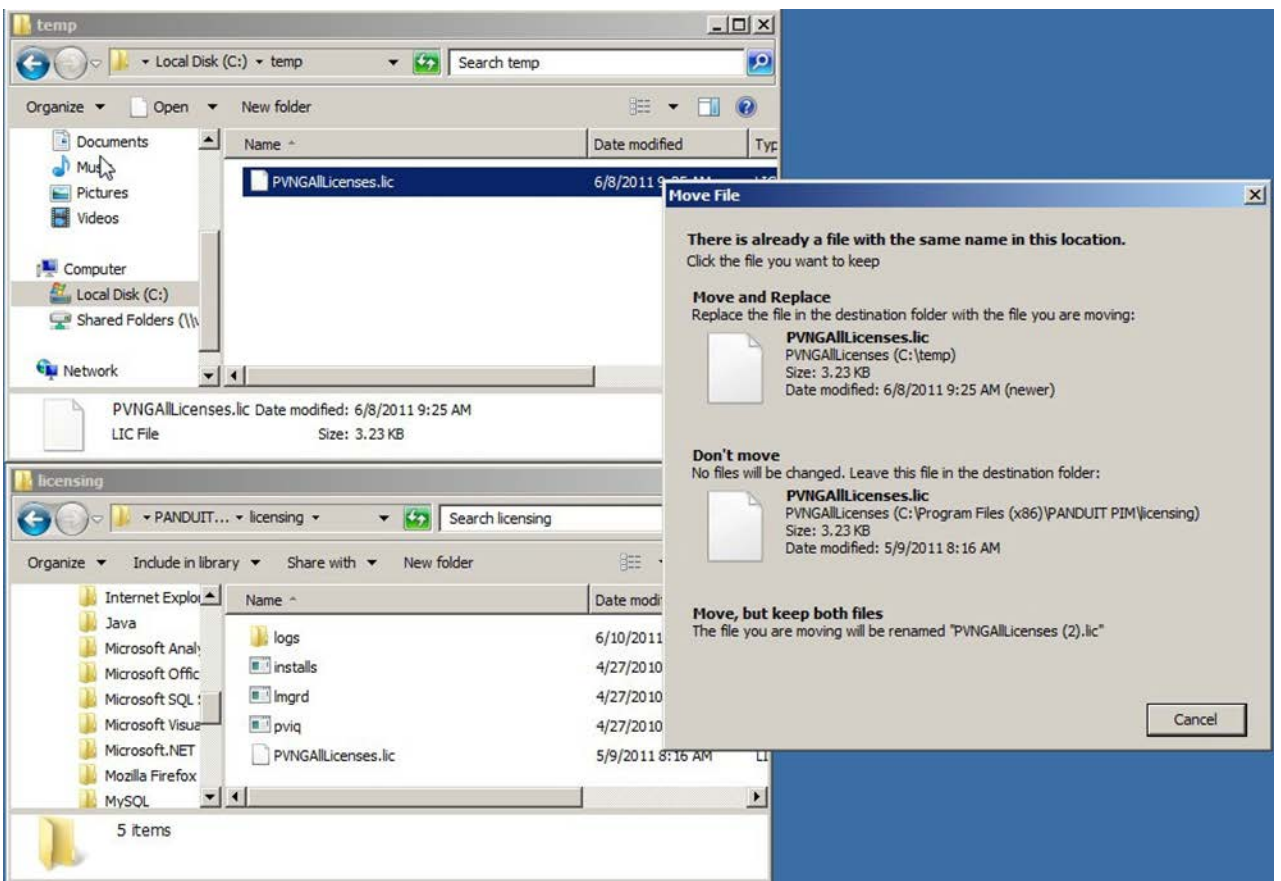

6. Open the minimized Services screen, right-click **SmartZone Application Server** and select **Start** to re-enable the service.

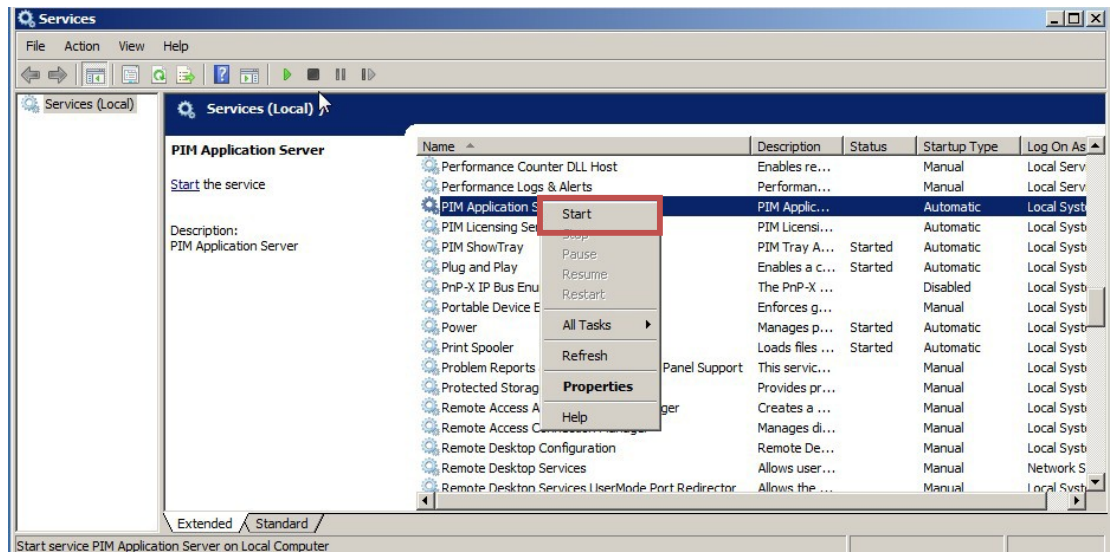

#### **TECHNICAL REFERENCE**

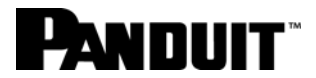

7. Wait approximately 60 seconds for all SmartZone services to start up after this change, then launch SmartZone by opening a browser and entering the URL **http://SmartZone\_IP\_ADDRESS:8080.**